## **Existing Portal supplier activation**

mSupplier portal application support two types of registrations a New supplier registration means a supplier who has not done any business with EAGLE HILLS till now and an existing supplier who has been doing business with EAGLE HILLS for a while.

Existing supplier details will be with EAGLE HILLS and migrated to mSupplier portal Application. Once migrated to mSupplier application you will receive confirmation email from the eagle hills that inviting you to register in a mSupplier application where in you just have to create valid portal user account.

As soon as you received the email from Eagle Hills registered mentioned as below click on the invitation link.

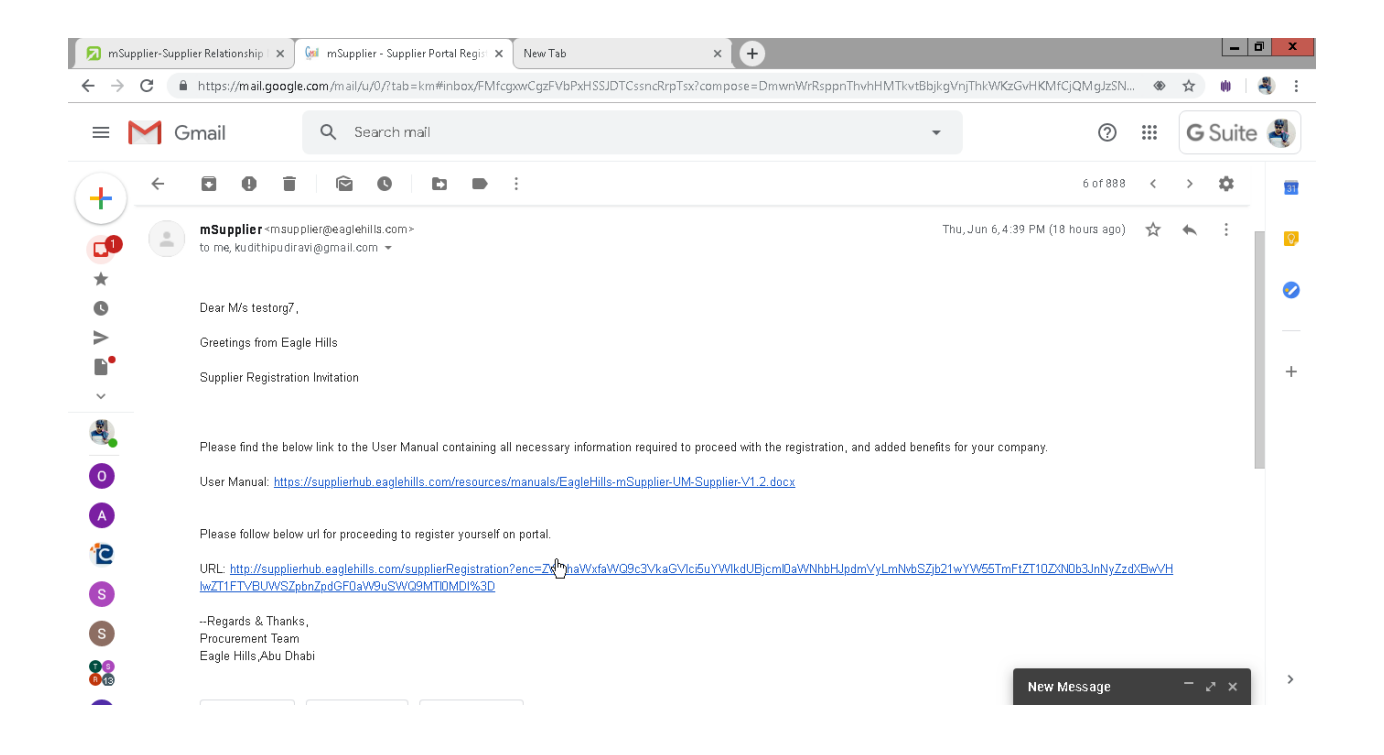

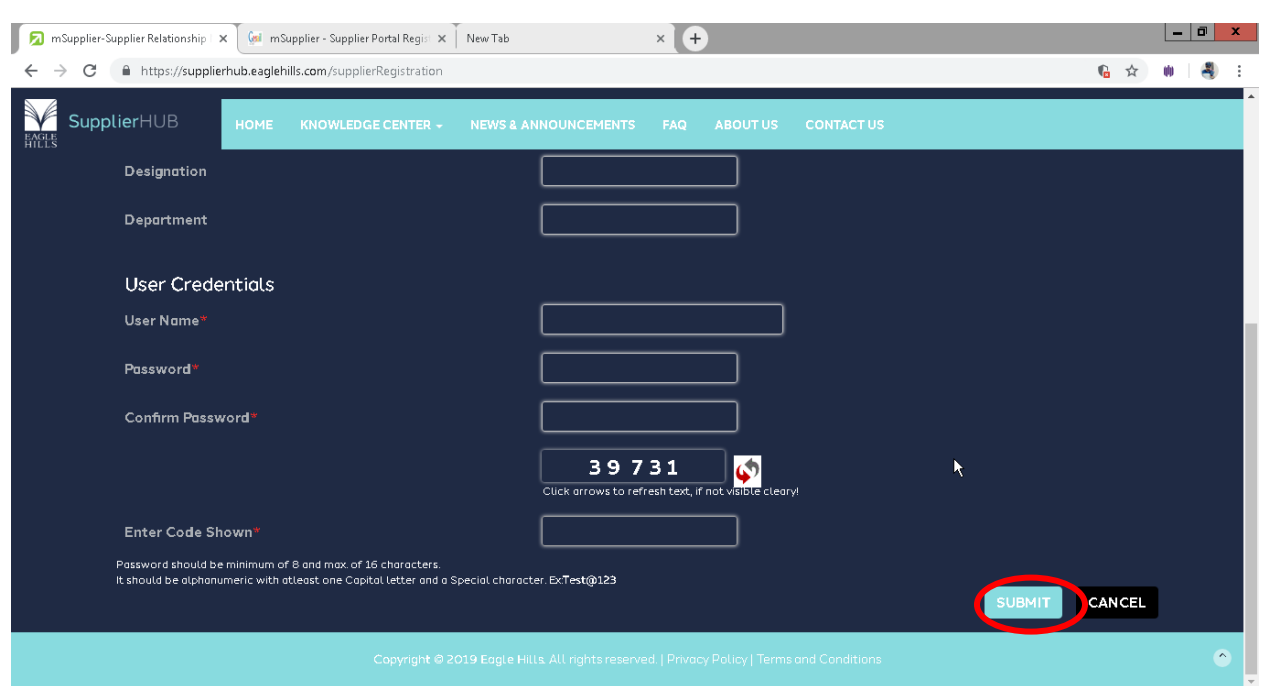

Enter the appropriate details and create the user account and click on submit button.

Verify your basic details and update appropriately and click on SAVE below.

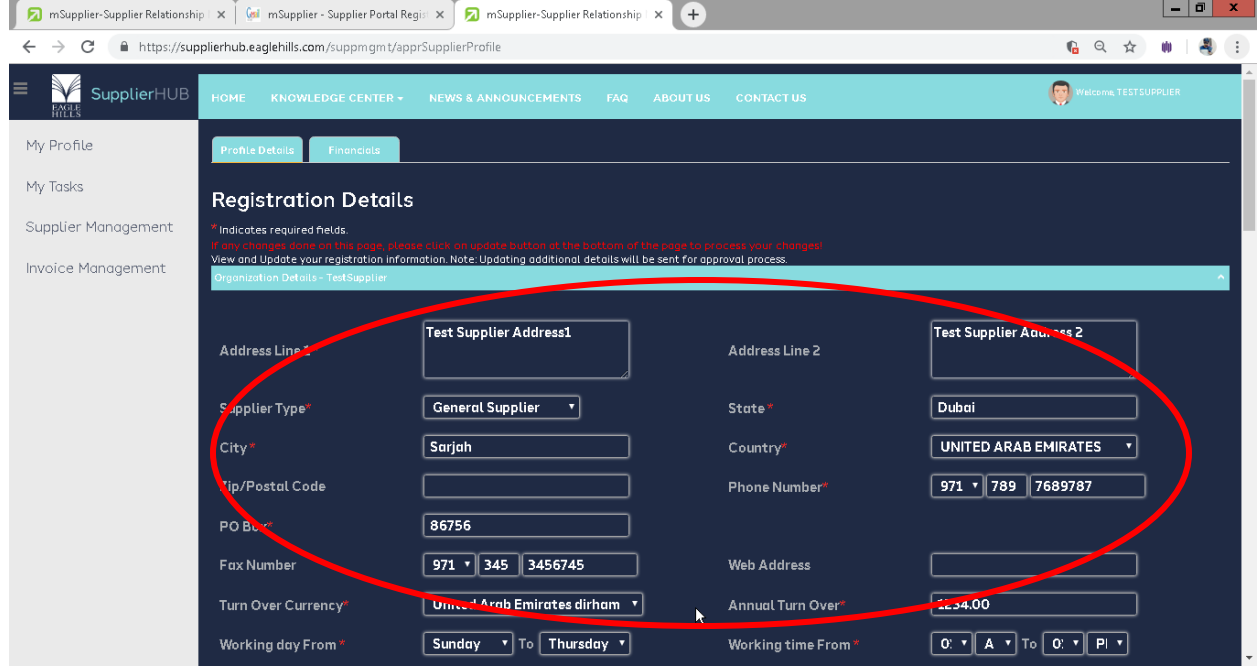

After verify the details click on Save button .

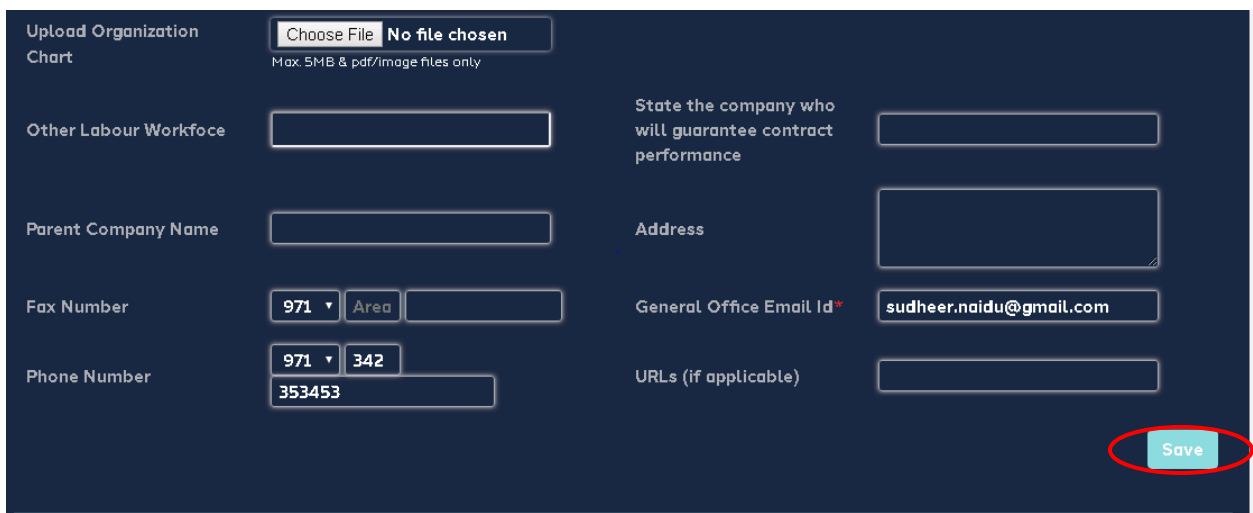

Once click on the SAVE button, confirmation message will be display. whether you want to submit your details YES or NO. But click on NO because you have to submit all the details along with basic details and even it is save as a draft.

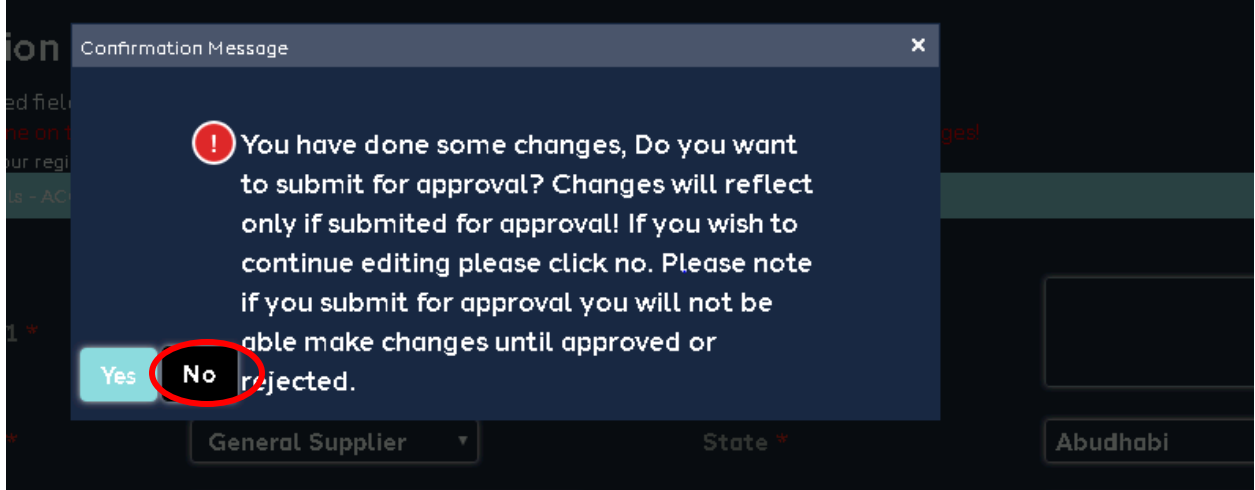

Once verify the basic details go to TAXATION DETAILS and verify the annual revenue of you organization, if the annual revenue is above 375000 AED please submit the VAT taxation details and click on Save button.

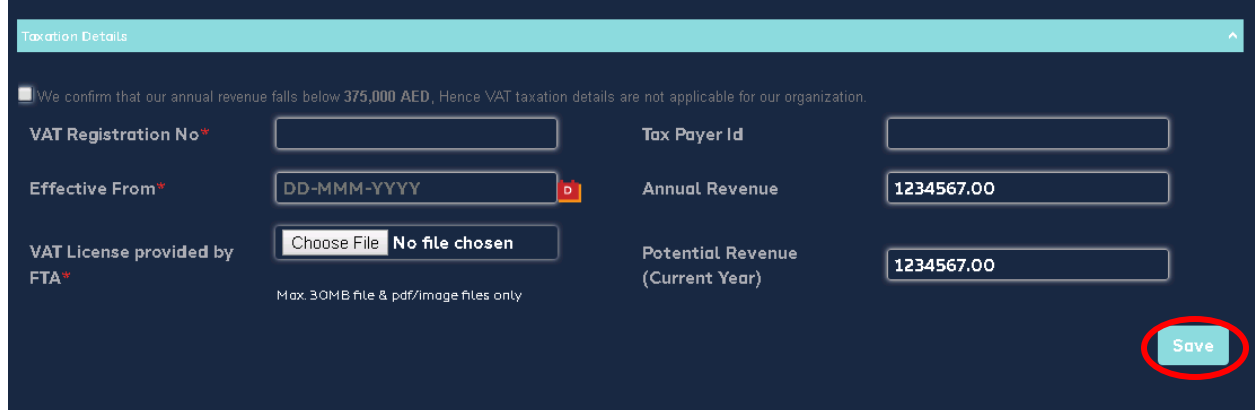

If you organization annual revenue is falls below 375000 AED check the box and click on Save button as shown below in screen shot.

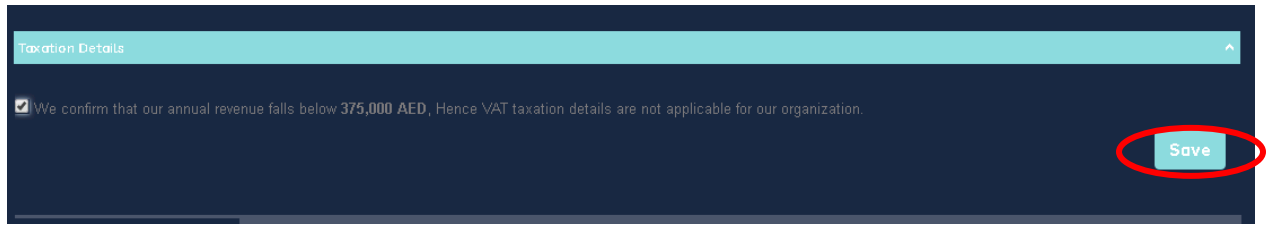

Once click on the Save button it will ask for the confirmation message and click on NO it will save as a draft.

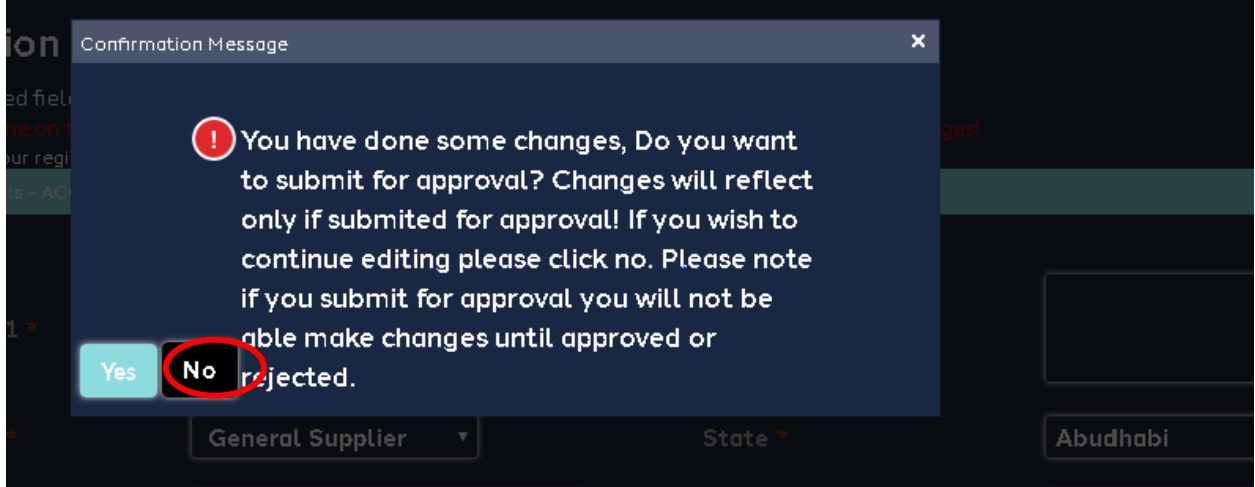

Once your done with Taxation details go to Business classification details and verify the all category details and click on ADD button.

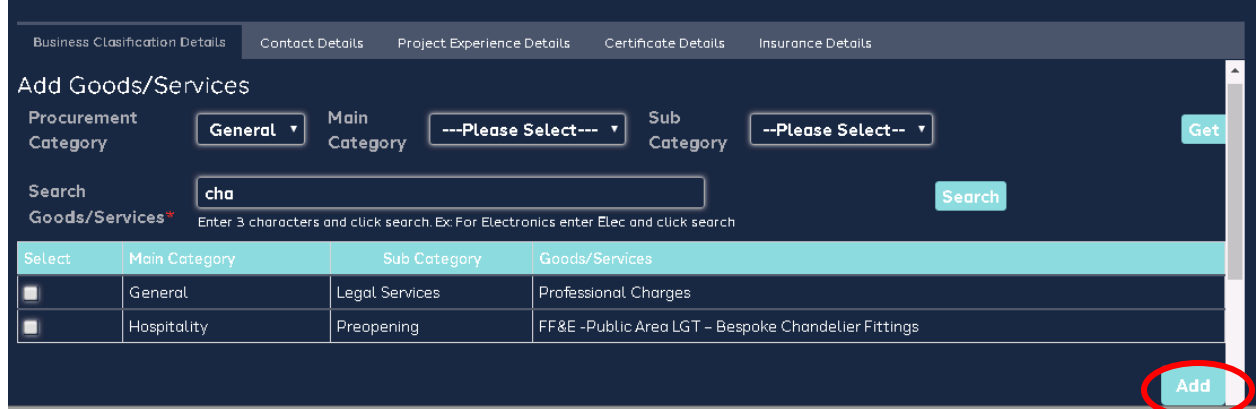

For each an every supplier should be add the contacts as it all are mandatory for registration. Give the contact details and click on ADD button.

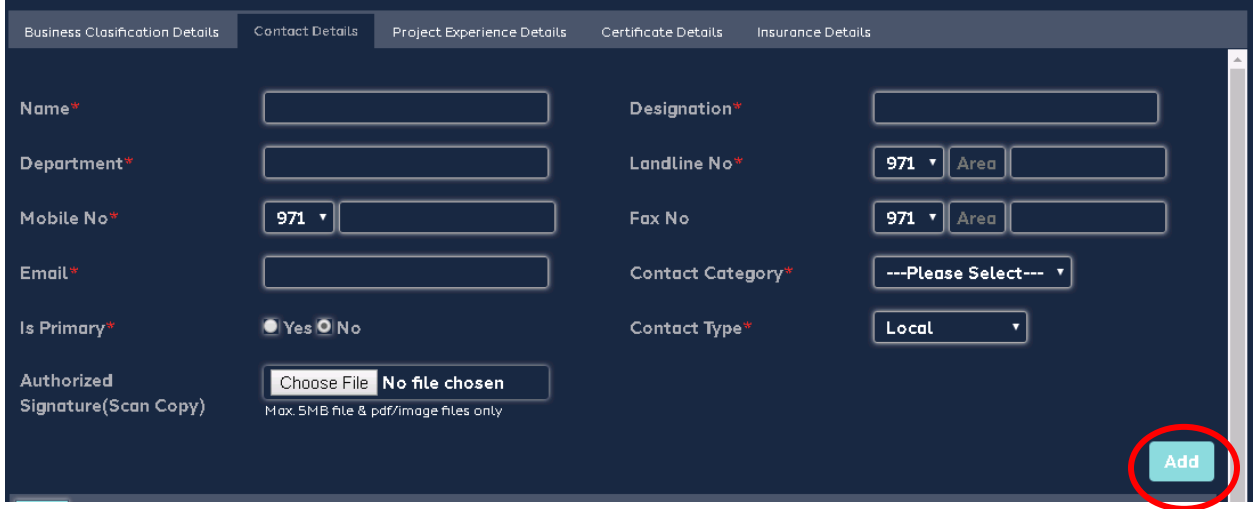

Each an every supplier need to provide 3 project experience details as it is mandatory for General supplier.

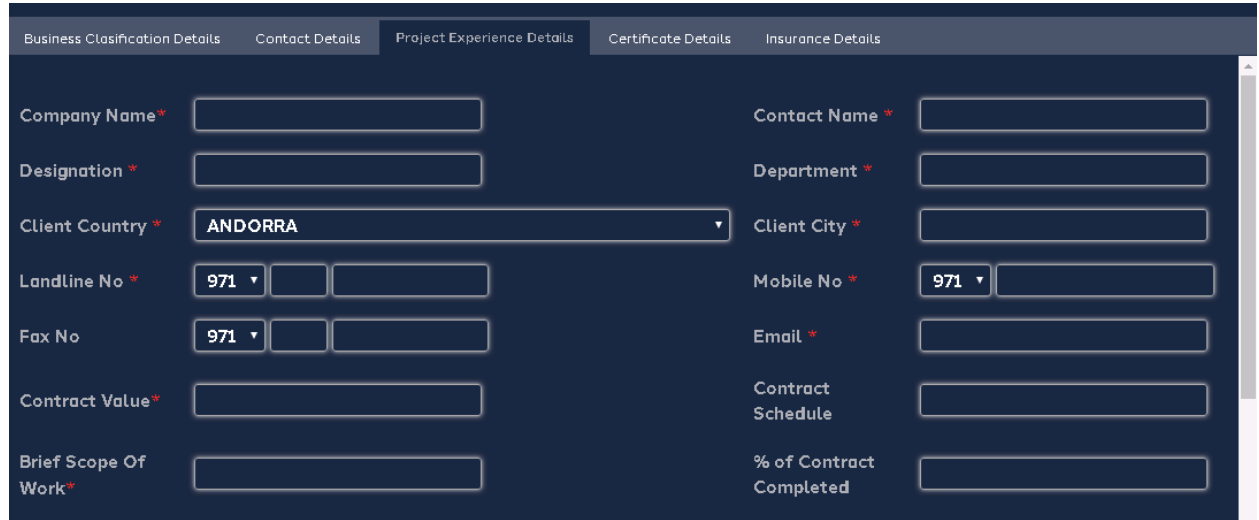

Once complete given on project experience click on add and it will add below grid.

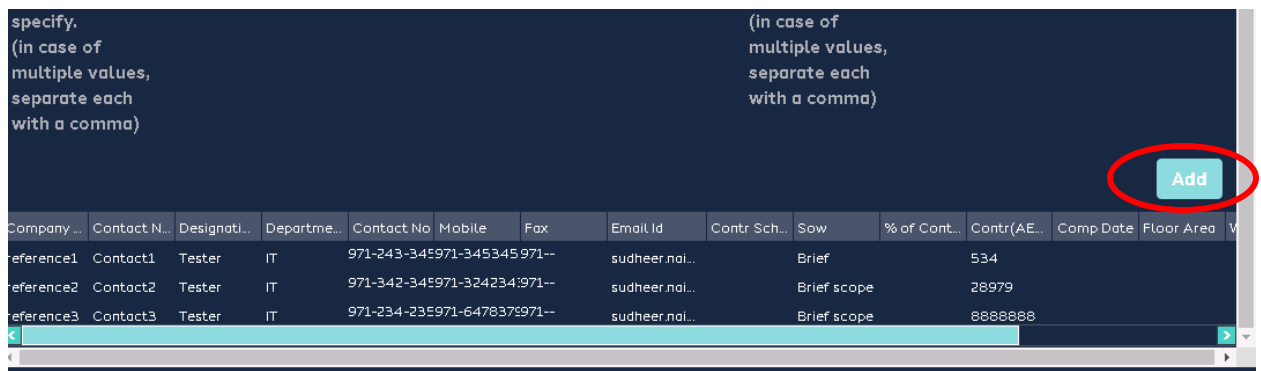

Certificates are not mandatory but if your organization having any certificates please provide that will be help to your organization rating part.

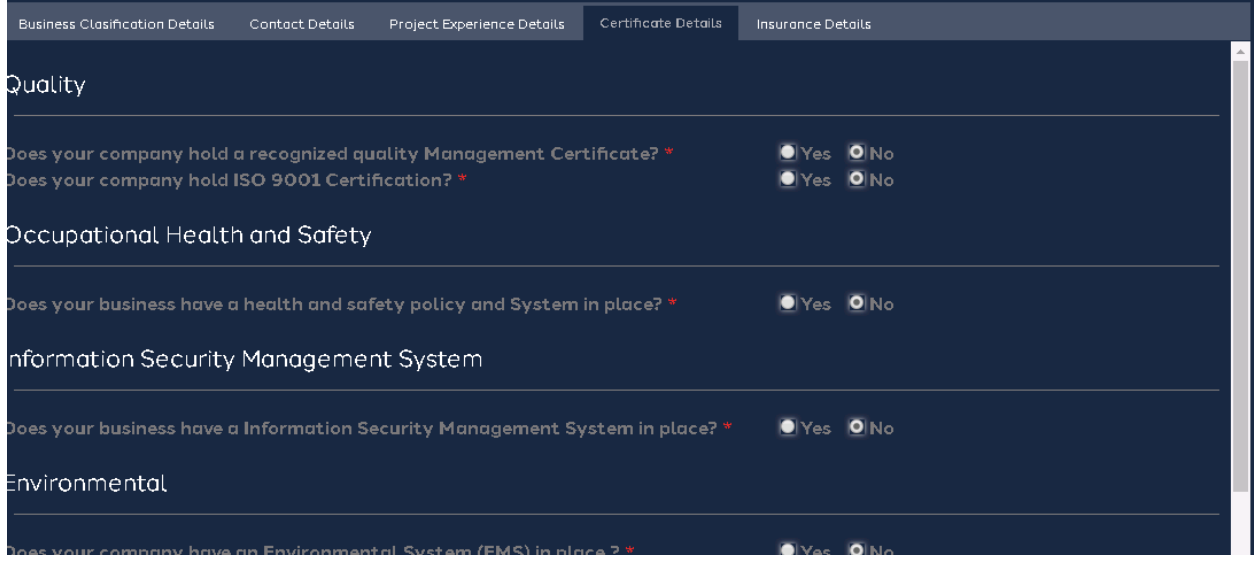

## **Banking Details** :-

Now go to banking details tab. You can see that banking details are already existing if not please provide the banking details.

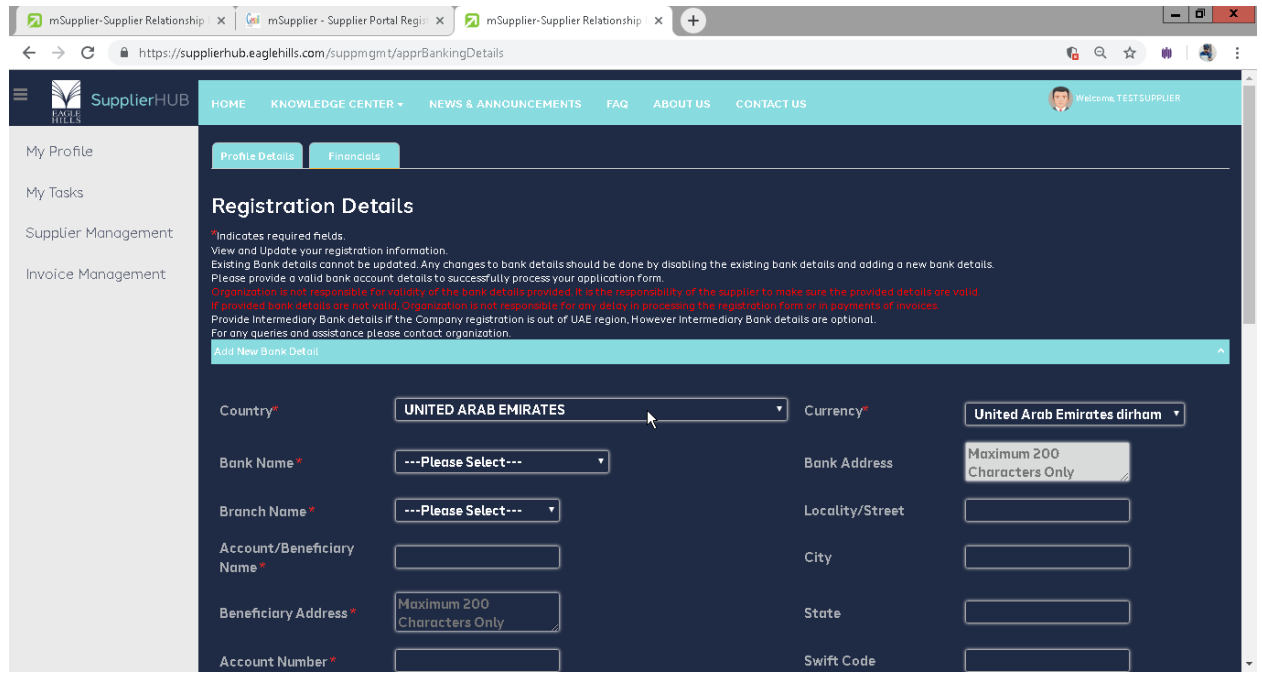

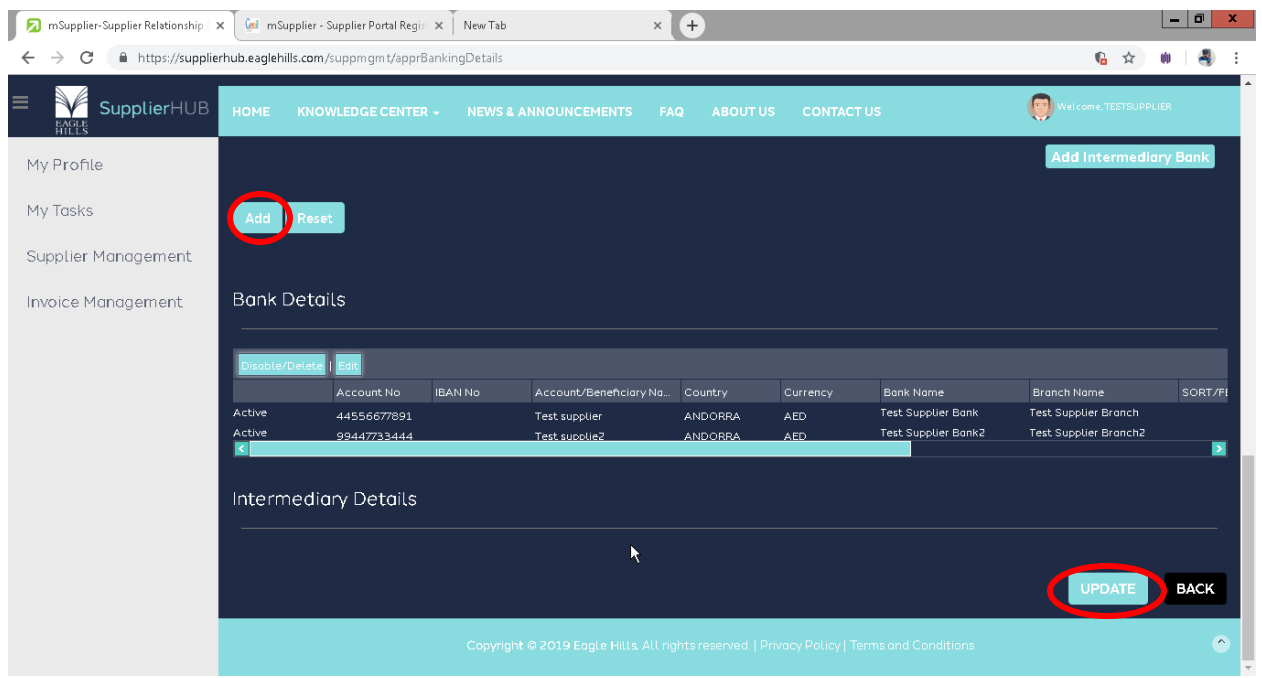

You will be notified through email communication about approval of your updated details, till then when you login into the system, a messages additional details are under approval process. You may have noticed that messages display that not complete the profile. Also your business functions are not activated because your details are not yet approved.

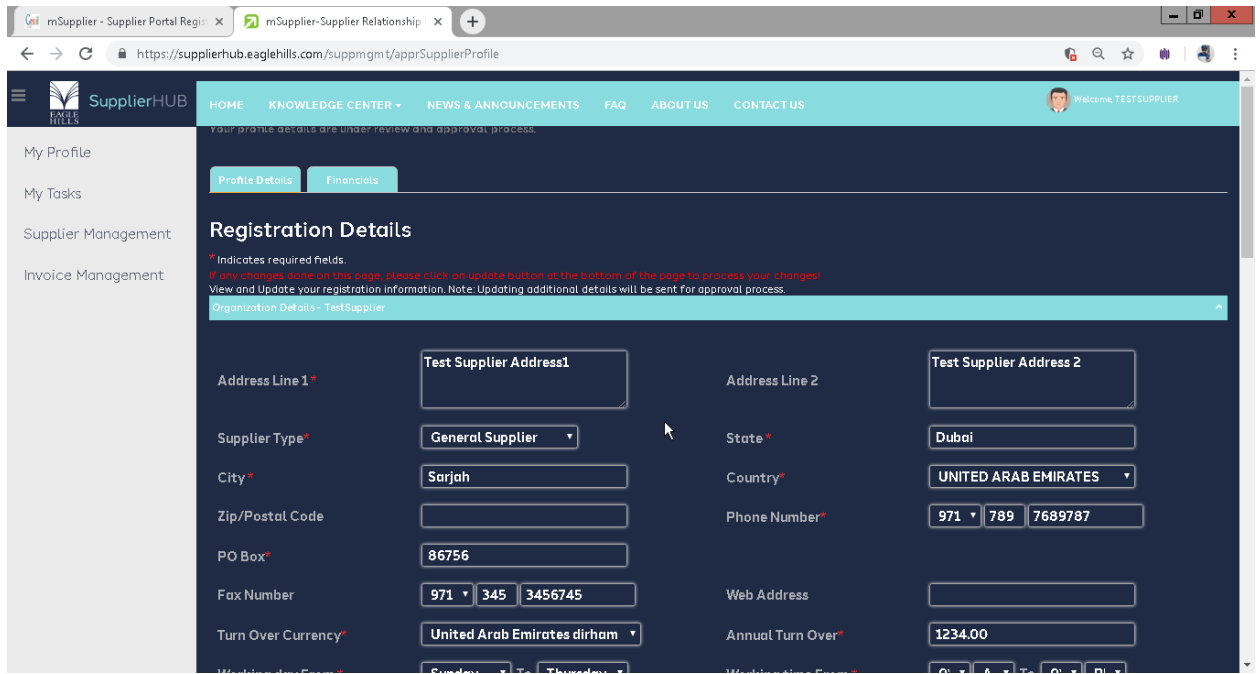